# **Technical Notification**

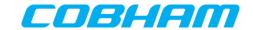

**Cobham SATCOM** 

Lundtoftegaardsvej 93 D 2800 Kgs. Lyngby Denmark

T: +45 39 55 88 00 F: +45 39 55 88 88

Date: May - 2015

Document Number: 95-146818-A

# SAILOR 500/250/150 FleetBroadband SAILOR Fleet One / Optus MobileSat EXPLORER 727/325

#### Software release version 1.22

# **Subject:**

Please be informed that a new software version 1.22 for the following Cobham SATCOM products has been released:

- SAILOR 500 FleetBroadband TT-3740A
- SAILOR 250 FleetBroadband TT-3742A
- SAILOR 150 FleetBroadband TT-3744A
- SAILOR Fleet One TT-3744A-00581
- Optus MobileSat TT-3721A-00550
- EXPLORER 727 TT-3722A
- EXPLORER 325 TT-3721A

### **Priority:**

• **MEDIUM:** It is recommended to apply this change / initiative to all units in stock. For units sold it is recommended to apply this change / initiative next time the system(s) is inspected.

#### Major changes from software version 1.21 to version 1.22:

- GNSS driver/module upgrade
  - Support for new type GNSS module, which will be implemented gradually in all products
  - o Support for GPS/Glonass/BeiDou
  - MMI configuration of GNSS

#### **Important bug-fixes**

General improvements

#### **Action:**

Download file **FBB\_E325727\_FleetOne\_Optus\_ ver\_122.zip** located at Cobham SATCOM partner extranet at <a href="http://extranet.thrane.com/Support.aspx">http://extranet.thrane.com/Support.aspx</a> or at Technical Downloads here: <a href="http://esupport.thrane.com/?group=SSC">http://esupport.thrane.com/?group=SSC</a>. Save and extract to your hard drive.

#### **Download software from the terminal web MMI:**

Alternatively, the file can be downloaded from the Cobham SATCOM FleetBroadband update server via the SAILOR web server (shown below). Please note that if this is over air transmission, it will add cost to your airtime bill. **File size is approximately 7.0 MB!!** 

# From web MMI/interface:

- 1. Make sure the terminal is switched on and connect the Ethernet cable to your PC.
- 2. Open your web-browser and open the web interface of the terminal at address <a href="http://192.168.0.1/">http://192.168.0.1/</a>
- 3. Select **SETTINGS**.
- 4. Select Upload.
- 5. Select **Check for updates** and when found, press download and store on the hard disk of the PC. **The file is approx 7.0 MB. Airtime fee applies!**

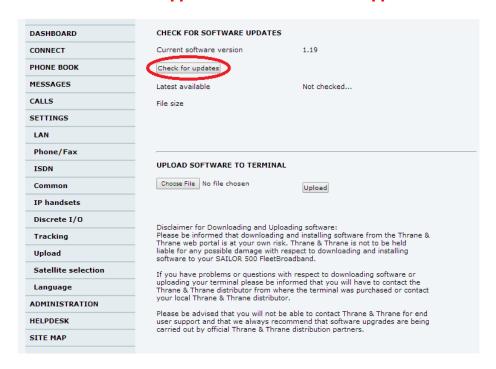

6. When the software is downloaded to the hard disk of the PC, follow the description below for updating the terminal.

#### **Procedure for INSTALLING version 1.22**

- 1. Make sure the terminal is switched on and connect the Ethernet cable to your PC
- 2. Open your web-browser and open the web interface of the terminal at address <a href="http://192.168.0.1/">http://192.168.0.1/</a>
- 3. Select **SETTINGS**.

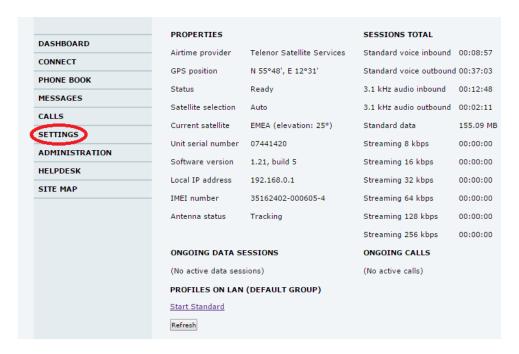

# 4. Select **Upload**.

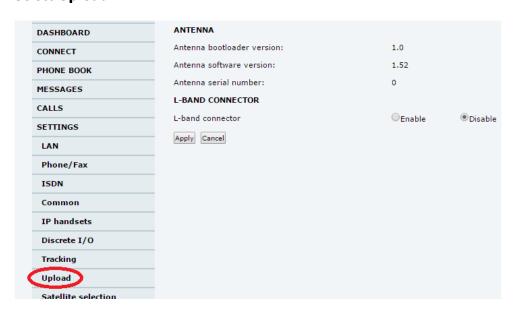

 Click Browse... locate and select the software file stored and extracted to bganx\_bdu\_1\_22-0003.dl, with Windows Explorer. Click Upload and verify that the upload is in progress.

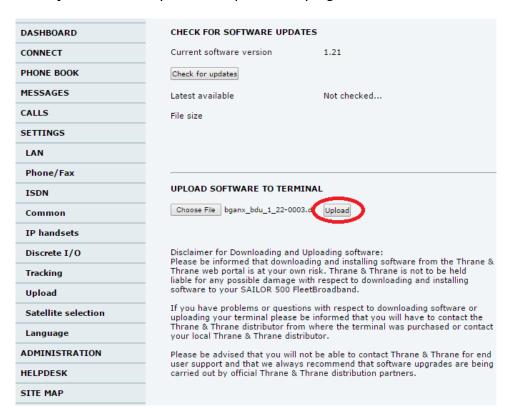

6. When the upload is done, the terminal will reboot. Select the address <a href="http://192.168.0.1/">http://192.168.0.1/</a> again and verify that the software version is listed as: **1.22**, **build 3**.

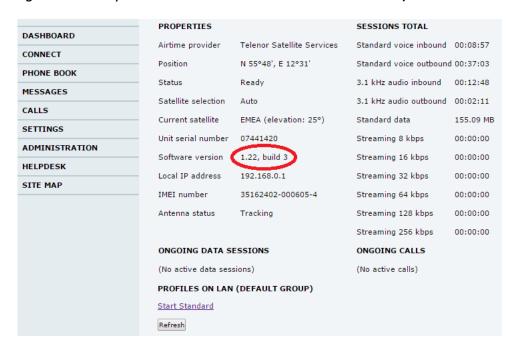

Continued...

Please note that the terminal might start an antenna software upgrade after the reboot. Make sure that the upgrade has ended before disconnecting the antenna or switching the system off. (All LEDs on the terminal must eventually turn green and no warning in the event list).

7. End of update procedure.

**Cobham SATCOM** 

**Customer Service**